## **โปรแกรม Adobe Acrobat Reader สามารถเพิ่มข้อความ ลายเซ็น ลงบนเอกสาร ได้เลย โดยไม่ต้องยืมโปรแกรมเพื่อใช้งาน**

**สามารถดาวน์โหลดโปรแกรม เพื่อติดตั้งที่เครื่องได้ที่ [https://www.it.chula.ac.th/service/adobesw](https://www.adobe.com/th_en/acrobat/pdf-reader.html)**

## **ตัวอย่างการใช้งาน**

## **การเพิ่มข้อความ "ตรวจทานเอกสารแล้ว"**

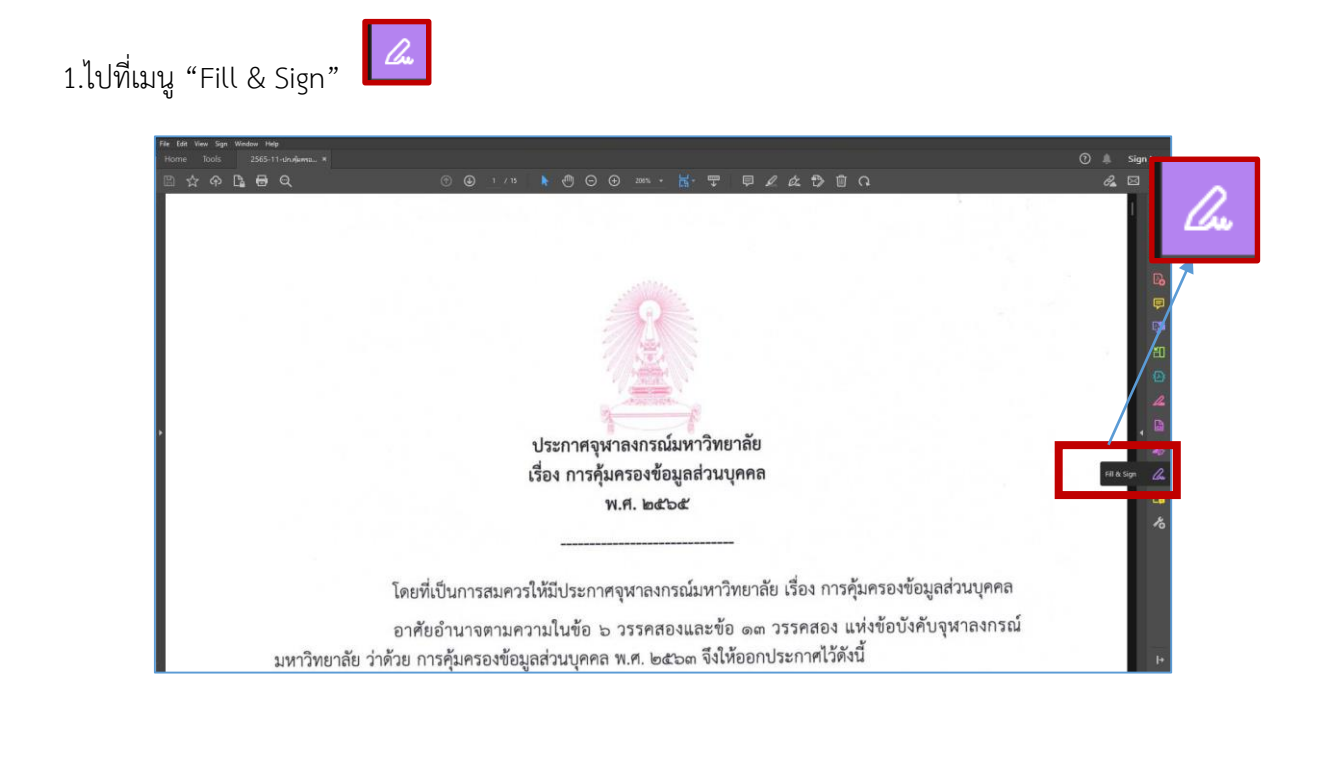

2.คลิกที่เมนู <sup>ไม</sup>่ สามารถเพิ่มข้อความลงในเอกสารได้ทันที และเปลี่ยนสีข้อความได้จากเมนู **อ**ี

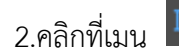

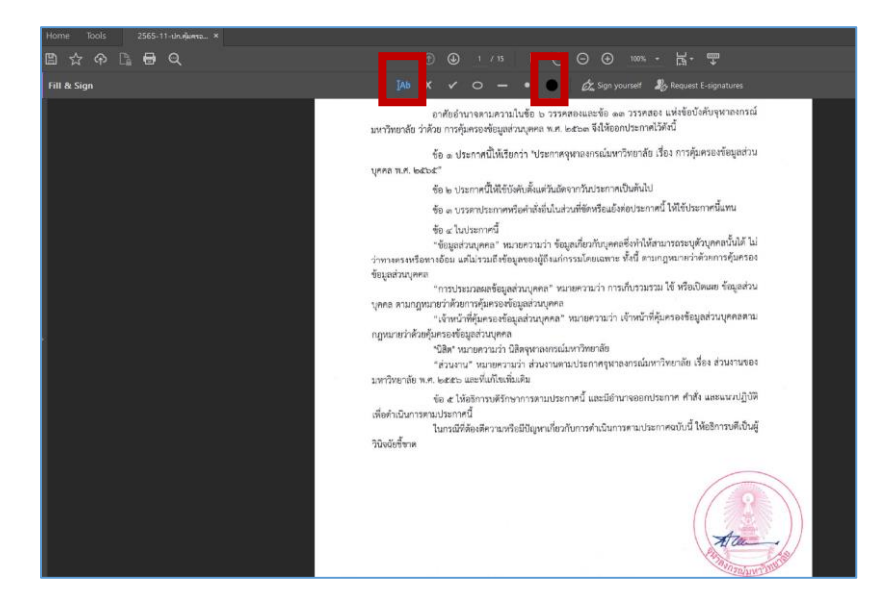

่ 3.พิมพ์ข้อความลงไปในเอกสาร โดยสามารถเลื่อนตำแหน่งข้อความที่พิมพ์ และ ปรับขนาดตัวอักษรได้

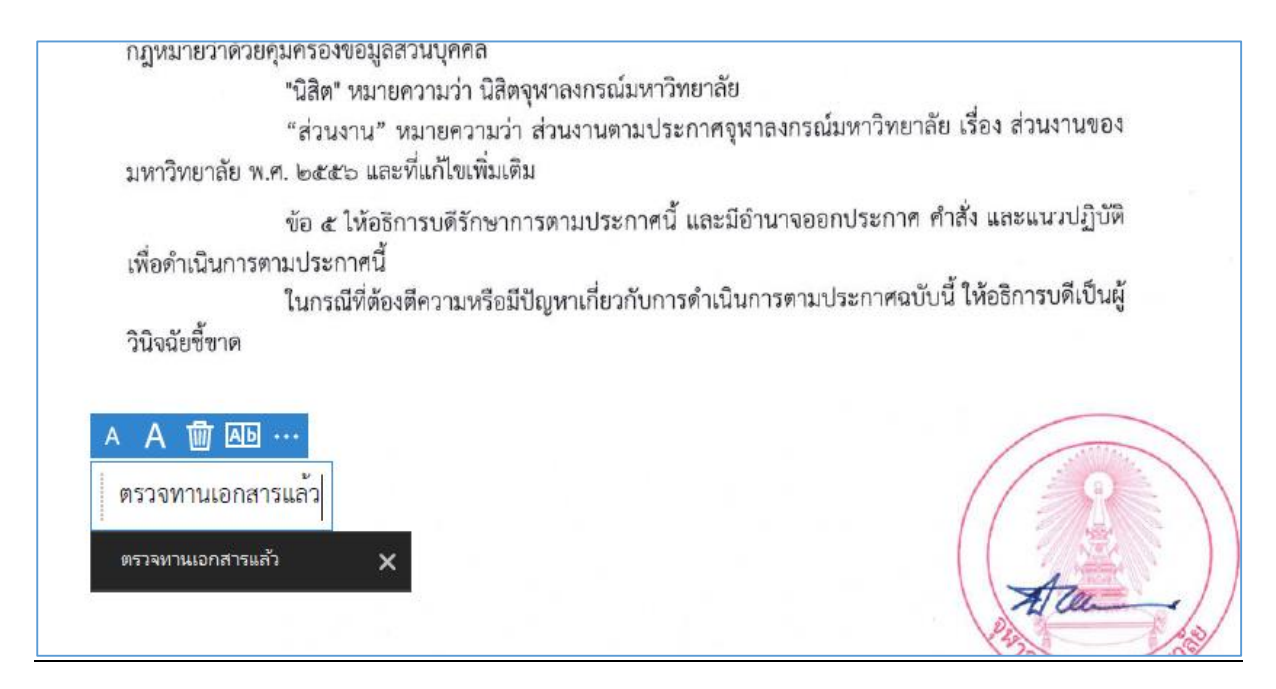

4.เมื่อพิมพ์เสร็จแล้ว จะปรากฏข้อความในเอกสารดังรูป

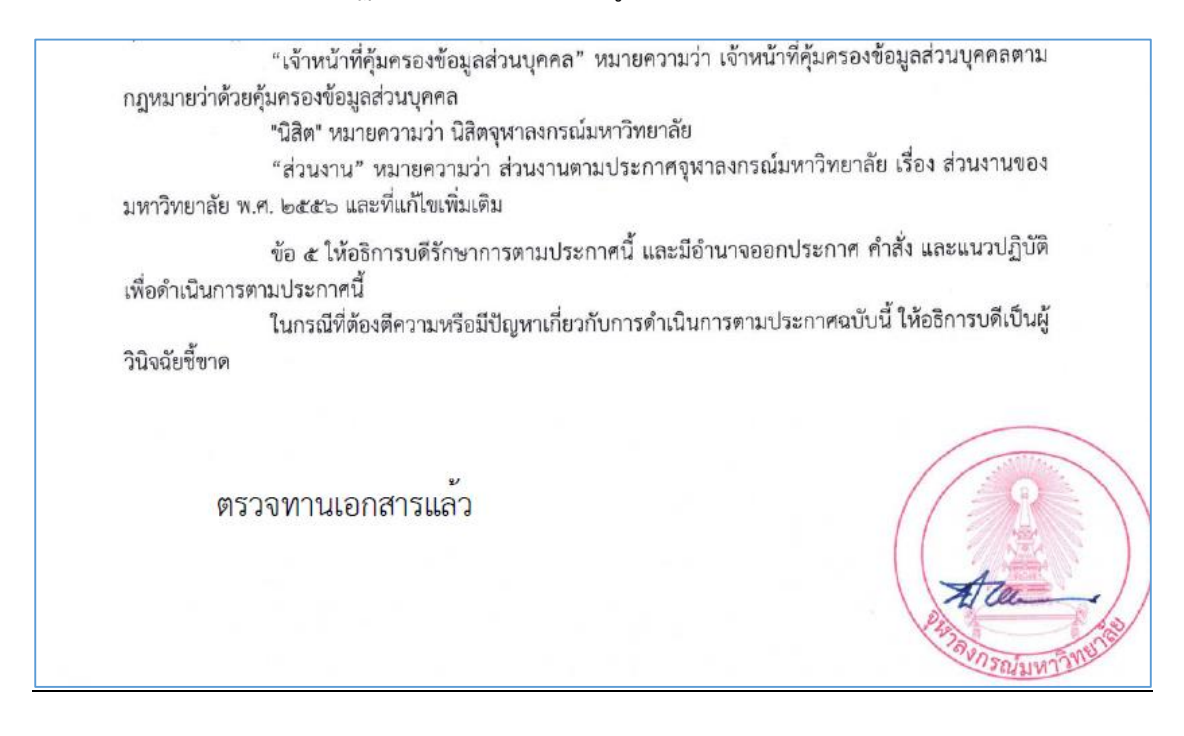

## **การเพิ่มภาพลายเซ็น**

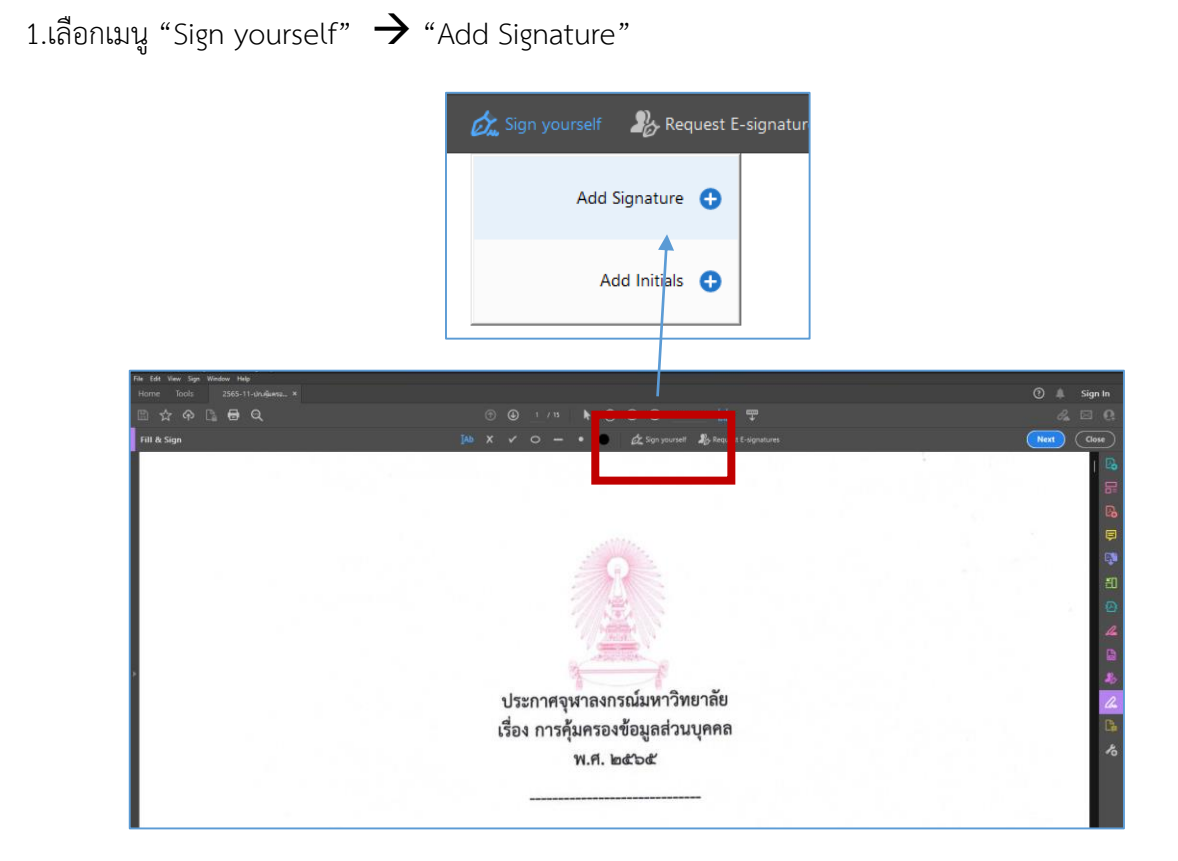

2. เลือกไฟล์รูปภาพลายเซ็นต์หรือ เขียนลายเซ็นต์ หรือพิมพ์ข้อความลายเซ็น อย่างใดอย่างหนึ่งตามที่ ต้องการ (ในกรณีตัวอย่างนี้เลือกรูปภาพลายเซ็นต์ที่เตรียมไว้)

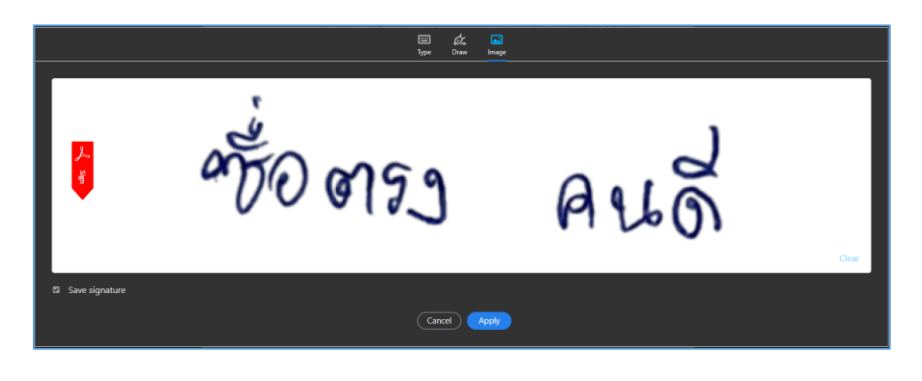

3.เมื่อเสร็จแล้ว จะปรากฏภาพลายเซ็นต์ดังรูป

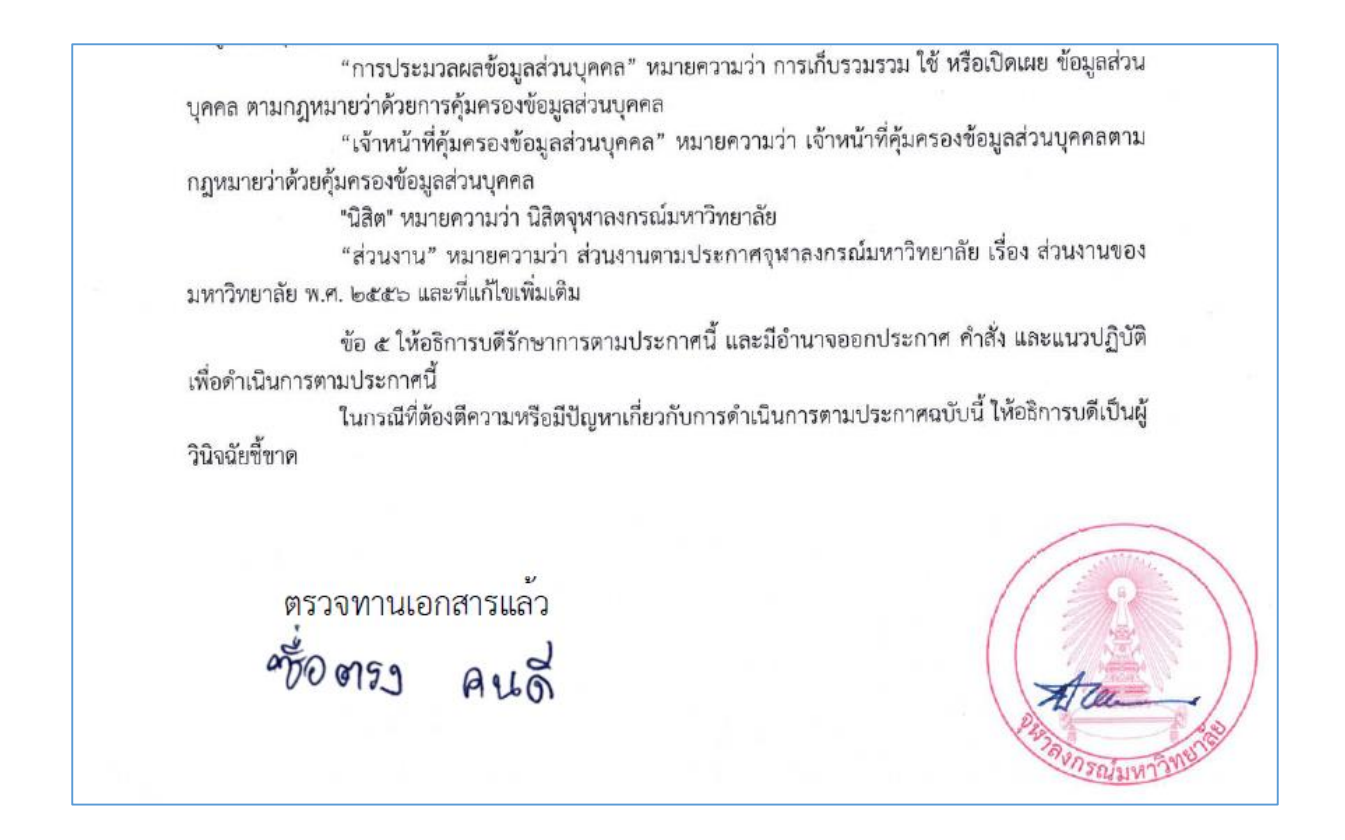

่ 4. ผู้ใชงานสามารถเพิ่มข้อความ และลายเซ็นลงในเอกสารได้ในกรณีต้องมีผู้ลงนามหลายท่านโดยทำขั้นตอน เช่นเดิม ดังตัวอย่างเอกสาร ที่มีลายเซ็นต์ผู้ตรวจทาน และผู้อนุมัติ

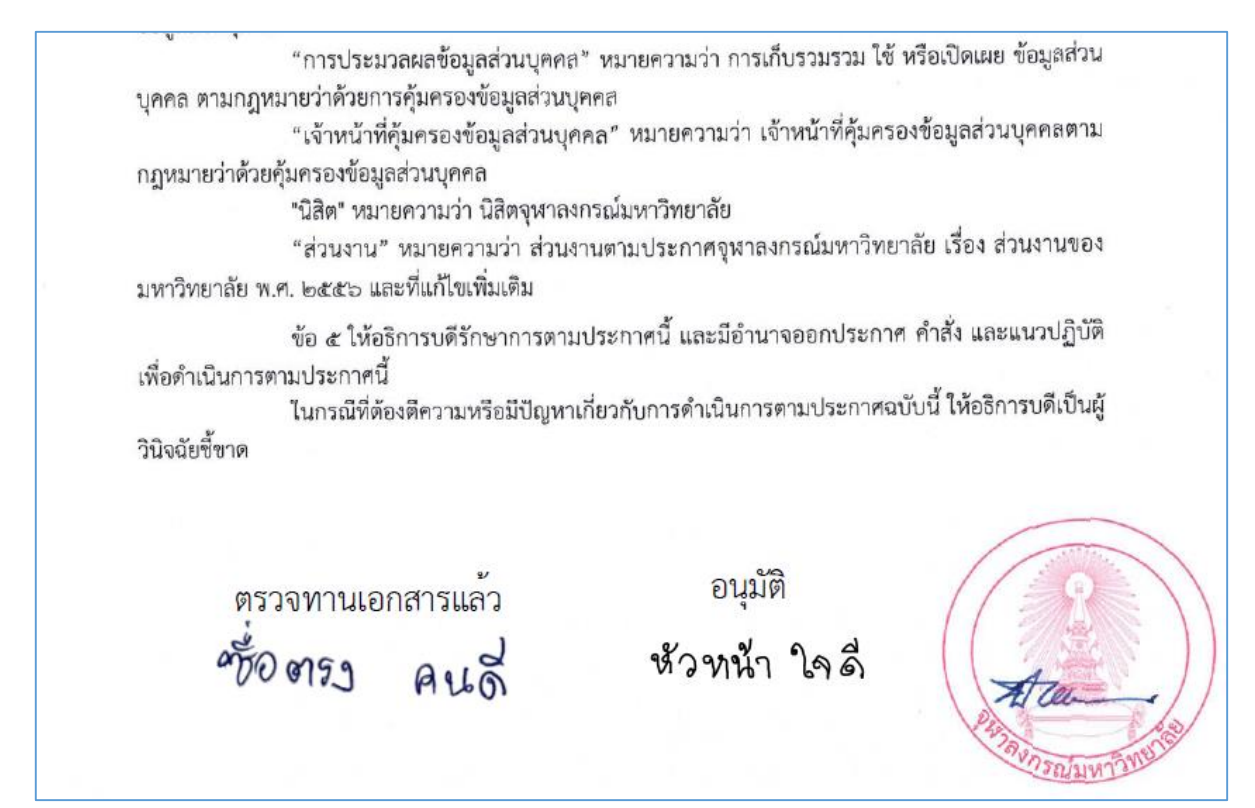